# **Otvorenie grafickej schémy (D2000 GrEditor)**

Po stlaení tlaidla v [hlavnom nástrojovom paneli](https://doc.ipesoft.com/pages/viewpage.action?pageId=1542094) grafického editora sa otvorí zoznam vytvorených grafických schém, ku ktorým má prihlásený užívate povolený prístup. Z tohto zoznamu vyberte schému, ktorú chcete editova. Schému môžete otvori aj výberom položky **Otvor** z ponuky **Systém**.

Ak je schéma urená pre [Tenkého klienta](https://doc.ipesoft.com/pages/viewpage.action?pageId=1544236) (zaškrtnutý parameter **Schéma pre TC** v dialógovom okne [Parametre schémy\)](https://doc.ipesoft.com/pages/viewpage.action?pageId=1542371), hlavika otvorenej schémy obsahuje okrem názvu aj stav prekladu pre Tenkého klienta.

Schéma, ktorej skript je napísaný v [Jave](https://doc.ipesoft.com/display/D2DOCV11SK/Nastavenie+D2000) a aplikácia je tiež v Jave, obsahuje v hlavike stav prekladu Javy.

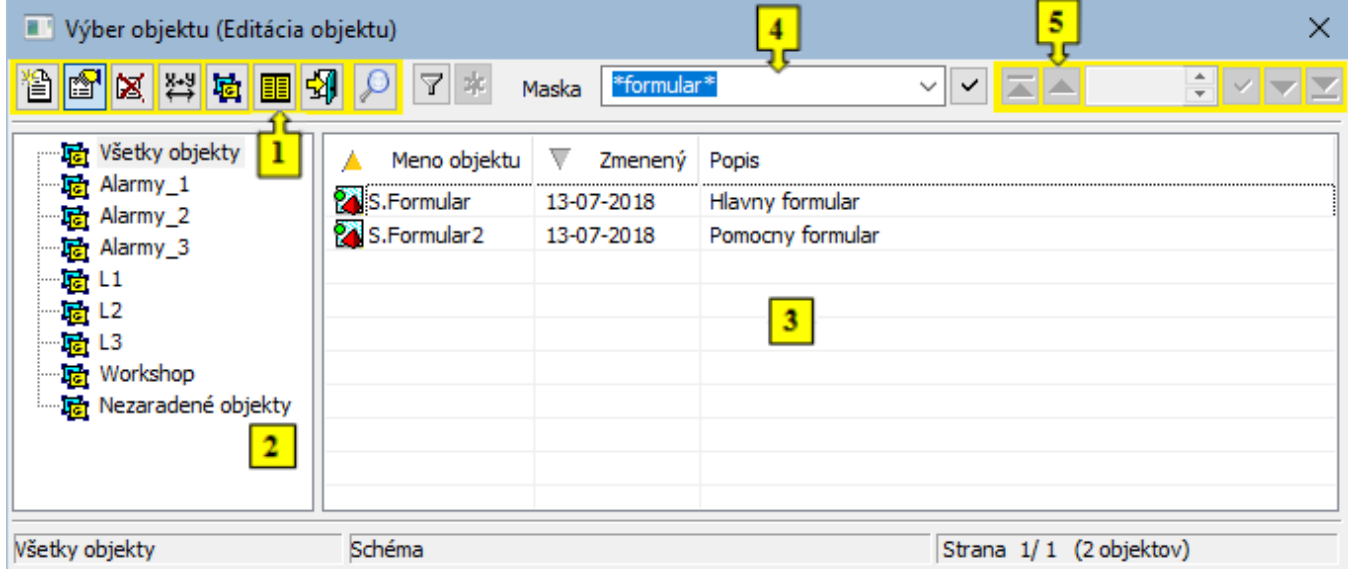

Okno sa dá rozdeli na tieto logické asti:

- [Funkné tlaidlá](#page-0-0) (**1**)
- [Stromová štruktúra logických skupín](#page-1-0) (**2**)
- [Zoznam schém](#page-1-1) (**3**)
- [Maska](#page-2-0) (**4**)
- [Stránkovacie tlaidlá](#page-2-1) (**5**)

## <span id="page-0-0"></span>**Funkné tlaidlá**

Pomocou funkných tlaidiel je možné robi rôzne operácie nad grafickými schémami.

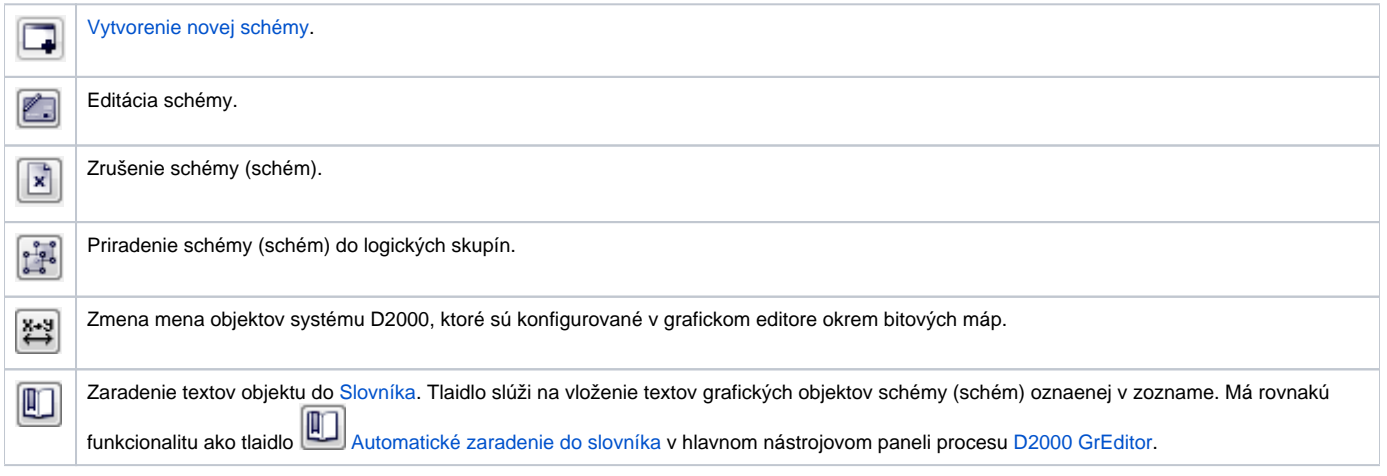

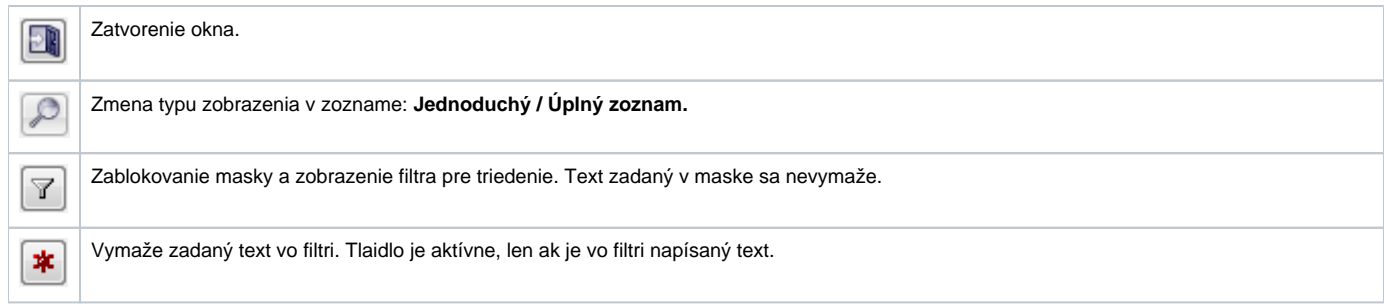

## <span id="page-1-0"></span>**Stromová štruktúra logických skupín**

Rovnako ako všetky objekty systému D2000, tak aj objekty typu Schéma môžu by zaradené do logických skupín. Ak si v zozname logických skupín vyznaíme nejakú skupinu, v zozname schéma sa zobrazia len tie schémy, ktoré sú lenom vybratej skupiny.

Skupina s názvom **Všetky objekty** nie je logickou skupinou. Pokia sa v strome vyznaí, zobrazia sa objekty bez ohadu na príslušnos v logických skupinách.

## <span id="page-1-1"></span>**Zoznam schém**

V pravej asti okna sa nachádza zoznam schém. V zozname sa zobrazia len tie schémy, ktoré sú zaradené do vyznaenej [logickej skupiny.](#page-1-0) Zárove je

možné zoznam filtrova pomocou [masky.](#page-2-0) Rozsah zobrazovaných informácií o schémach v zozname je daný typom zobrazenia (tlaidlo  $\ket{\mathscr{L}}$ ):

- **Jednoduchý zoznam** zoznam zobrazuje len základné informácie o schémach:
	- Meno objektu meno schémy
	- Zmenený dátum, kedy bol objekt naposledy zmenený
	- Popis popis schémy

Výhodou tohto režimu je menšie množstvo dát prenášaných z procesu [D2000 Server](https://doc.ipesoft.com/display/D2DOCV11SK/D2000+Server) do procesu [D2000 GrEditor](https://doc.ipesoft.com/display/D2DOCV11SK/D2000+GrEditor), v dôsledku oho má zoznam rýchlejšiu odozvu na akcie užívatea.

- **Úplný zoznam** zoznam obsahuje detailné informácie o schémach:
	- $\circ$  Meno objektu meno schémy
	- $\circ$  Okno typ okna Windows
	- Typ vlastnosti okna
	- o Zmenený dátum, kedy bol objekt naposledy zmenený
	- TC stav prekladu pre tenkého klienta
	- Aplik aplikane modálna schéma
	- o Skript schéma obsahuje skript (t.j. aktívna schéma)
	- Java stav prekladu pre [Javu](https://doc.ipesoft.com/pages/viewpage.action?pageId=1541554) (ale na rozdiel od ESL skriptu, nie je prístupný prostredníctvom grafického editora)
	- o ObnvHI obnova v procese HI
	- ObnvRD obnova v RD
	- Zatv zatvorenie po zmene užívatea
	- Stará pôvodný súradnicový systém
	- Nevid- neviditená schéma
	- Skrytá skrytá v zoznamoch HI
	- <sup>o</sup> Help užívateská nápoveda pre schému
	- <sup>o</sup> Popis popis schémy

Popis jednotlivých parametrov schémy je detailne popísaný v kapitole [Parametre schémy.](https://doc.ipesoft.com/pages/viewpage.action?pageId=1542371)

#### **Viacnásobný výber schém**

Vo výberovom okne je v niektorých prípadoch možno oznai na spracovanie viac objektov. Pri takomto výbere postupujeme nasledovne:

- Stlaením klávesy SHIFT + oznaením objektu sa vyznaí viac objektov naraz
- Stlaením klávesy CTRL sa vyznaí príp. odznaí objekt, na ktorý klikneme pomocou avého tlaidla myši
- CTRL+A vyznaí všetky objekty na zobrazenej stránke

#### **Prechod na nasledovnú / predošlú stranu zoznamu**

Vo výberovom okne je možné pohybova sa pomocou kláves PgUp a PgDn. Pri dosiahnutí zaiatku/konca zobrazovaného zoznamu sa po ich stlaení vykoná skok na predošlú/nasledovnú stranu zoznamu (ak existuje).

Stlaením pravého tlaidla myši nad zoznamom objektov sa zobrazí popup menu obsahujúce dve položky:

- **Filter** umožuje fulltextové vyhadávanie v skriptoch schém,
- **XML Export** otvorí dialógové okno pre výber **XML Export adresára** a po potvrdení do neho exportuje vybrané objekty poda zvolených [exportov](https://doc.ipesoft.com/display/D2DOCV11SK/XML+Export#XMLExport-export_nastavenia) [acích nastavení.](https://doc.ipesoft.com/display/D2DOCV11SK/XML+Export#XMLExport-export_nastavenia)

### <span id="page-2-0"></span>**Maska**

Maska umožuje rýchle vyhadávanie skupiny objektov, ktorých názvy majú urité spoloné znaky. V maskách je možné použi špeciálne znaky uvedené v nasledujúcej tabuke.

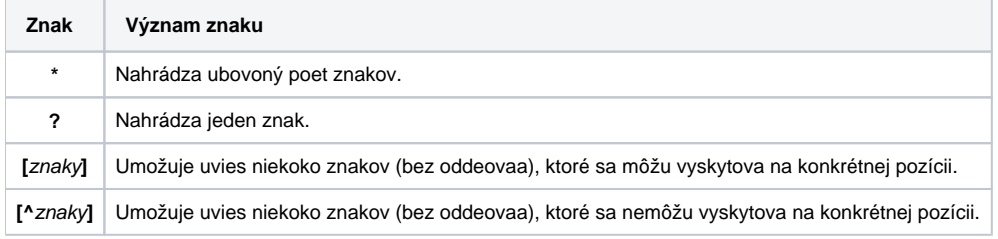

Do zoznamu objektov sa zaradia len tie objekty, ktorých mená sú zhodné so zadanou maskou.

## <span id="page-2-1"></span>**Stránkovacie tlaidlá**

Ak je zoznam schém väší ako je možné zobrazi do okna, zoznam je rozdelený do stránok, medzi ktorými je možné prechádza pomocou tlaidiel v pravej hornej asti okna.

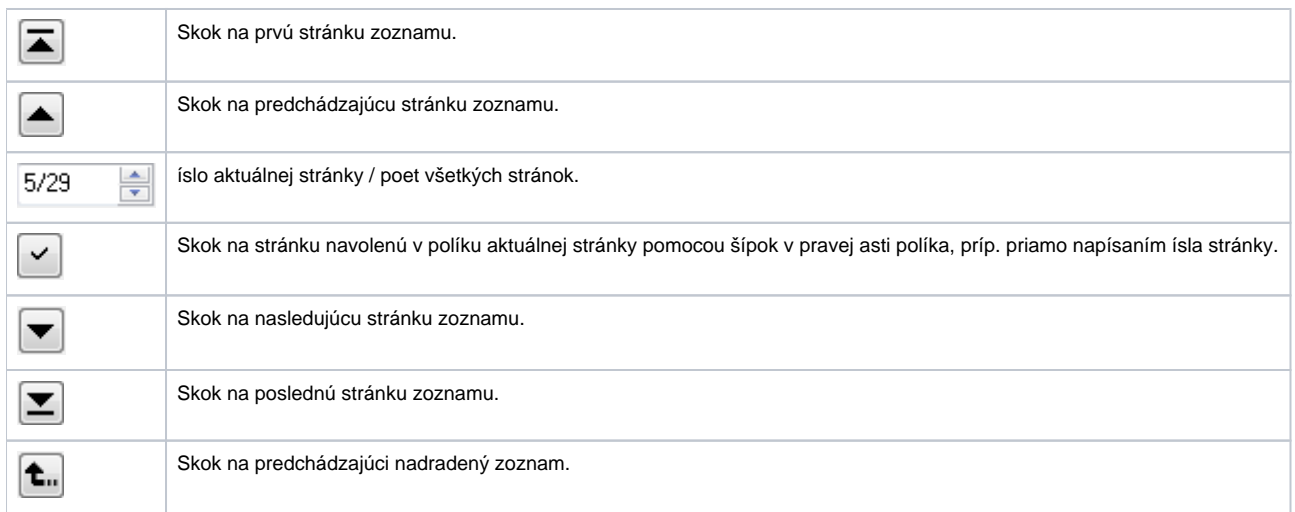

Ak sa v okne objaví správa **Zoznam je prázdny!** znamená to, že v systéme nie je vytvorená žiadna grafická schéma, alebo prihlásený užívate nemá ku grafickým schémam umožnený prístup.

⊚

## **Súvisiace stránky:**

[Vytvorenie novej grafickej schémy](https://doc.ipesoft.com/pages/viewpage.action?pageId=1542342) [Uloženie grafickej schémy](https://doc.ipesoft.com/pages/viewpage.action?pageId=1542365) [Zatvorenie grafickej schémy](https://doc.ipesoft.com/pages/viewpage.action?pageId=1542368) [Parametre grafickej schémy](https://doc.ipesoft.com/pages/viewpage.action?pageId=1542371) [Zmena rozmerov grafickej schémy](https://doc.ipesoft.com/pages/viewpage.action?pageId=1542382) [Vymazanie obsahu grafickej schémy](https://doc.ipesoft.com/pages/viewpage.action?pageId=1542383) [Práca s viacerými schémami](#)